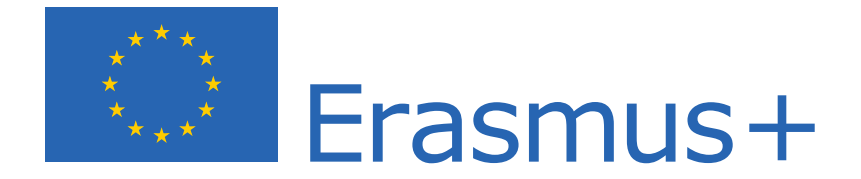

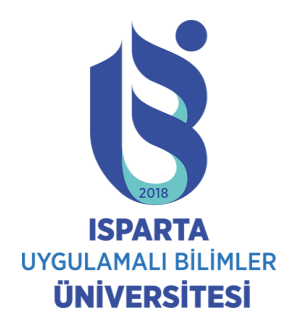

## **ONLINE LEARNING AGREEMENT (OLA)**

# **HAZIRLAMA REHBERİ**

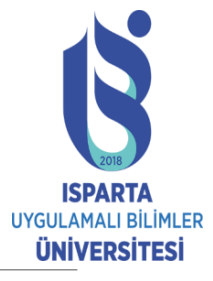

## **1.ADIM: SİSTEME KAYIT**

- [OLA https://www.learning](https://www.learning-agreement.eu/)agreement.eu/ adresinde sağ üste yer alan «LOGIN» sekmesine giriniz.
- Login with MyAcademicID butonuna tıklayınız.

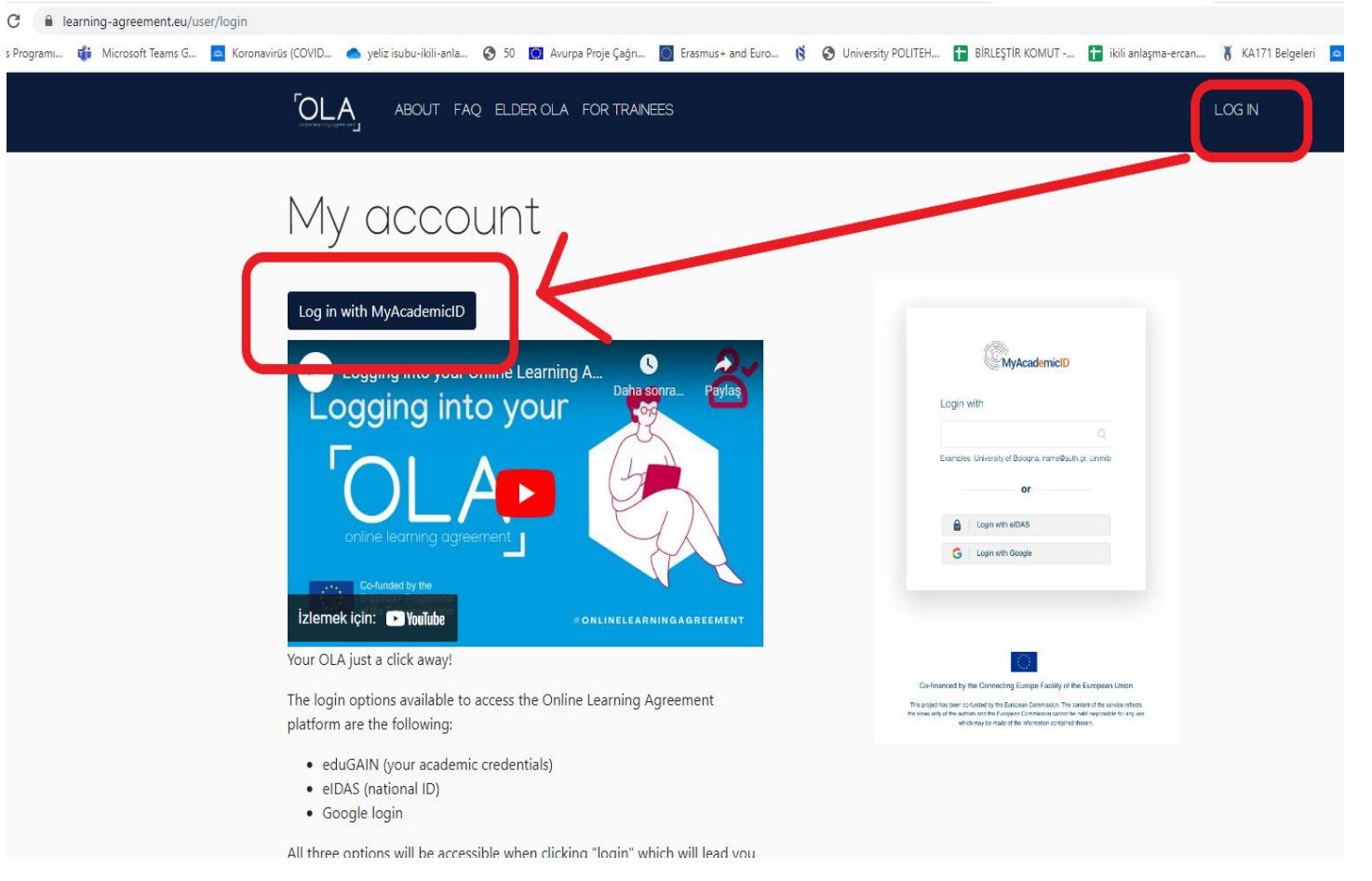

## 1.ADIM: SİSTEME KAYIT

•Login sayfasına girdiğinizde üniversitemizin adını aratınız ve aşağıda çıkan «Isparta University of Applied Sciences» seçeneğine tıklayınız.

•Üniversitemizin giriş sayfası karşınıza çıkacaktır. OBS veya Gölcük giriş bilgilerinizi kullanarak giriş yapabilirsiniz. (mail adresinizin @ işaretinden sonraki kısmını girmemelisiniz.)

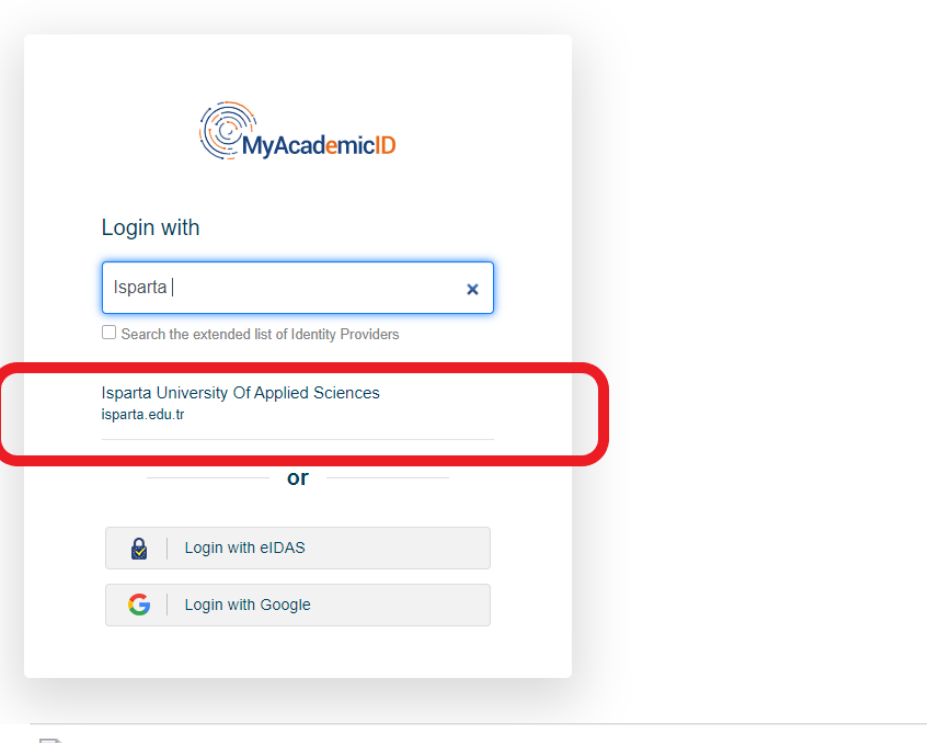

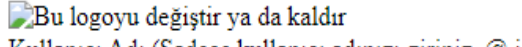

Kullanıcı Adı (Sadece kullanıcı adınızı giriniz. @ işaretinden sonraki domain ekini girmeyiniz)

Sifre

□ Sifrevi Hatırla

 $\Box$  Bu servise bilgilerinizin gönderilmesi için izin onayından önce temizleyin.

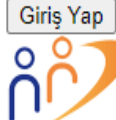

The MyAcademicID IAM Service provides Identity and Federated access management for the services of the European eduTEAMS service.

**UYGULAMALI BİLİMLEI** ÜNİVERSİTESİ

- · Sifrenizi unuttunuz mu?
- · Yardıma İhtiyacınız Var mı?

## **2. ADIM: Öğrenim Anlaşması Oluşturma**

• Giriş yaptıktan sonra, "Create a new LA" butonuna tıklayınız.

•Daha sonra önünüze hareketlilik türünüzü soran bir sayfa gelecektir. Bu sayfada hareketlilik türünüzü doğru işaretlemelisiniz. Bir veya iki dönem için hareketlilik gerçekleştirecekseniz, "Semester Mobility" seçeneğini seçmelisiniz.

•Bu işlemlerden sonra karşınıza doldurulmaya hazır bir Learning Agreement gelecektir.

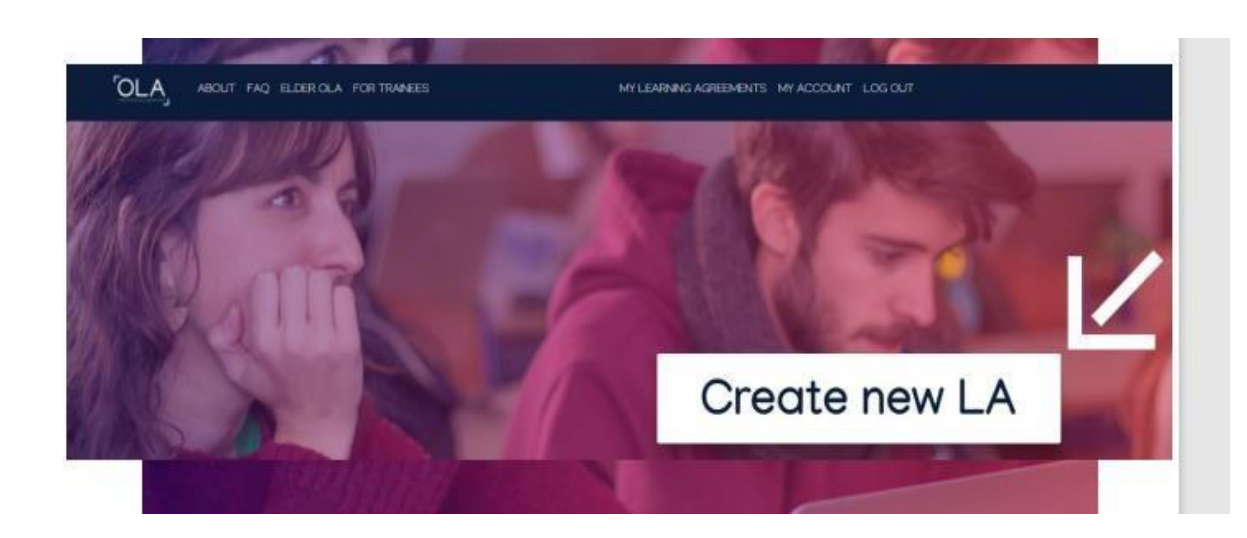

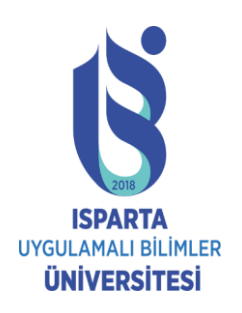

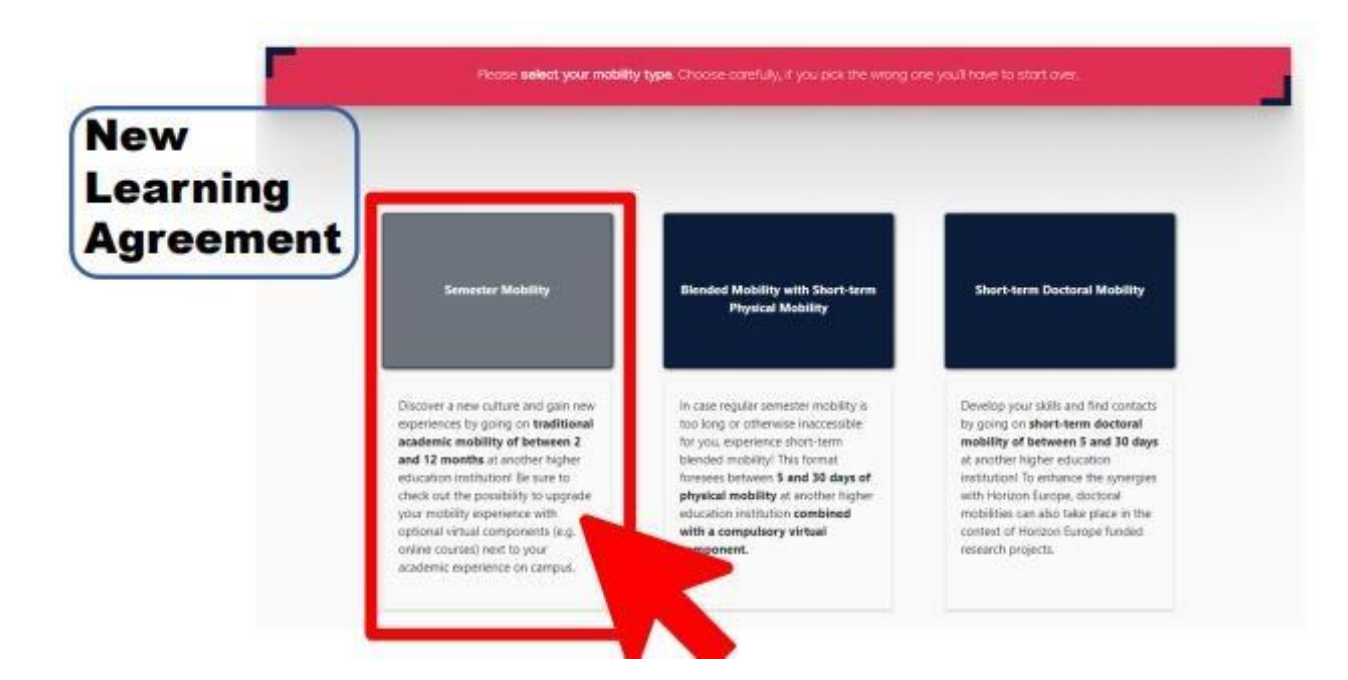

https://erasmus.isparta.edu.tr/

# **3. ADIM: Formu Doldurma**

◦ Takip eden ekranlarda sizden istenen bilgileri aşağıda verilen yönlendirmelerin de yardımıyla doldurunuz.

## **1. Öğrenci Bilgileri**

- 1. Uyruk
- 2. Doğum Tarihi
- 3. Cinsiyet
- 4. Öğrenci Numarası
- 5. Telefon Numarası
- 6. Öğrenim Kademesi
- 7. Hareketlilik Gerçekleştireceğiniz Akademik Yıl -> 2022-2023/ 2023-2024/..
- 8. Eğitim Alanı -> Bu kısımda bölümünüze ait ISCED kodunun seçilmesi gerekmektedir. ISCED kodu için [linki](https://ec.europa.eu/assets/eac/education/tools/iscedf/codes_en.htm) kontrol edebilirsiniz.

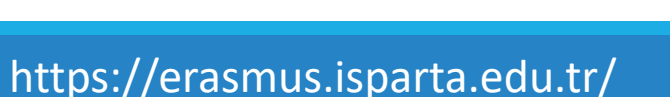

Responsible Persons

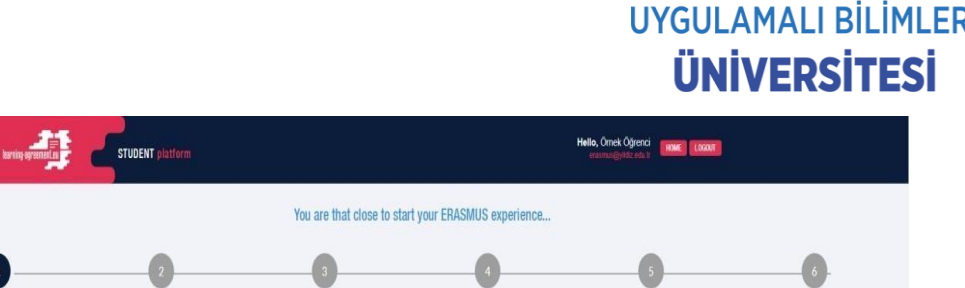

Proposed Mobility

Programme

2020/202

Student

Sending Institution

Receiving Institution

Student Information

01/01/1987

Bachelor or equivalent first cycle (EOF 6)

0731 - Architecture and town plannin

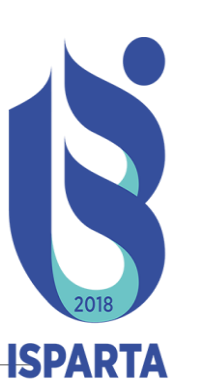

Commitment

### ◦ **2. Gönderen Kurum**

- **Country:**Turkey
- **Name:** Isparta Uygulamalı Bilimler Üniversitesi
- **Faculty:** Ingilizce olarak öğrencisi olduğunuz birimin adını giriniz. (örn: Faculty of Foresty / Isparta Vocational School)
- **Sending Responsible Person:** Bölüm Koordinatörünüzün adını ve emailini giriniz. (örnek@isparta.edu.tr e-mail adresini giriniz.) Koordinatörünüzün e-posta adresini doğru girmemeniz halinde belgeniz imza için koordinatörünüze ulaşmayacaktır. Bölüm Koordinatörünüzün kim olduğu bilmiyorsanız, erasmus sayfasındaki koordinatörler listesine bakabilirsiniz.
- **Sending Administrative Contact Person:** Erasmus Kurum Koordinatörü bilgilerini giriniz. Erasmus sitesinde yönetim ve personel kısmından bu bilgilere ulaşabilirsiniz.

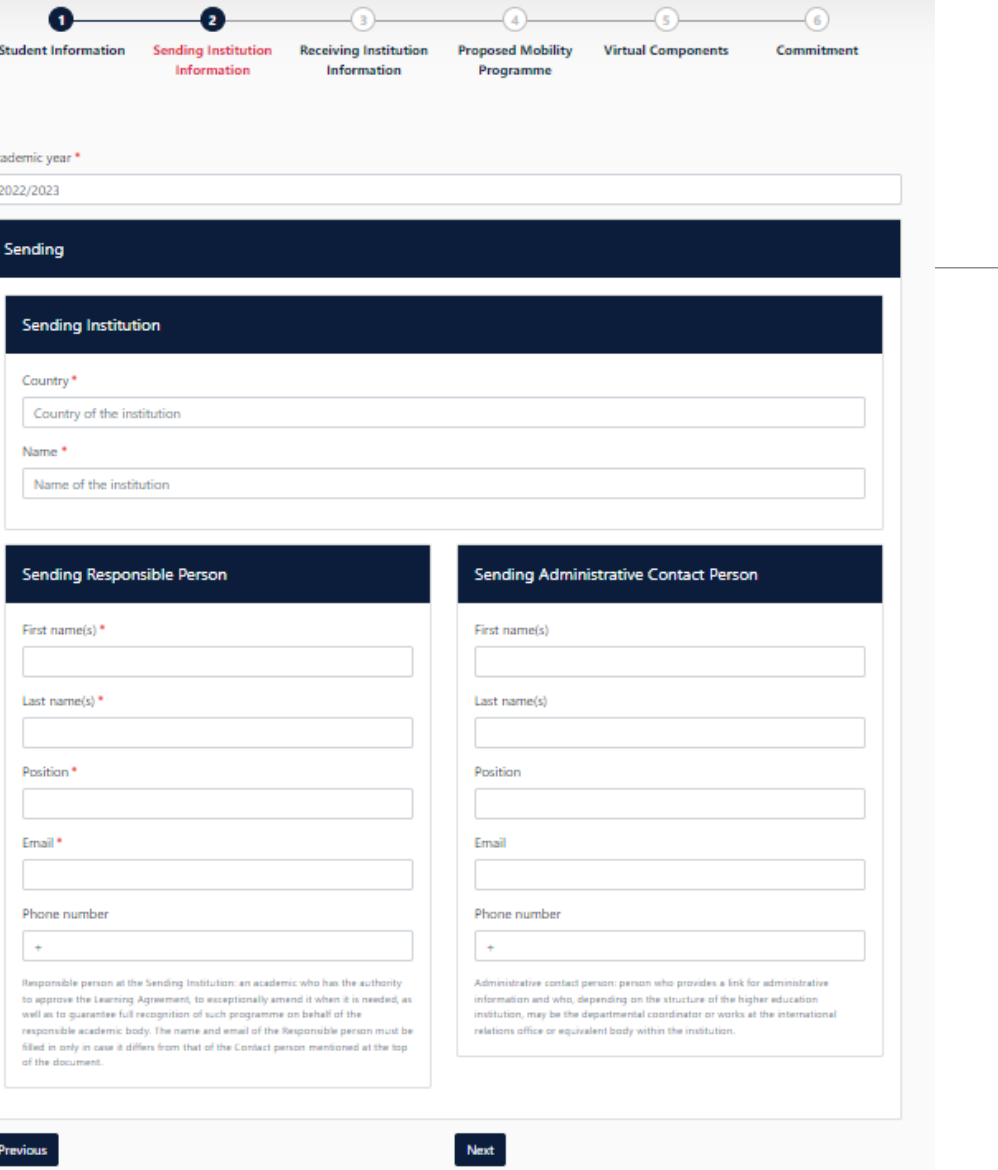

### ◦ **3. Misafir Olunacak Kurum**

- **Country:**Gidilecek ülke
- **Name:** Gidilecek kurumun adı
- **Faculty:** Gideceğiniz fakülte/birim adını giriniz. (örn: Faculty of Foresty). Bilmiyorsanız boş bırakınız.
- **Sending Responsible Person:** Buraya bilgileri girilen kişi Online Learning Agreement'a imza atacak kişi olmalıdır. Bu konudaki sorumlu genellikle gideceğiniz kurumdaki bölüm koordinatörünüzün olacaktır. Bazı üniversitelerde bu kurum koordinatörü olabilir. Bu bilgi size önceden verilmediyse, mail ile sorabilirsiniz. Sorumlu koordinatörün adını ve emailini giriniz. Koordinatörünüzün e-posta adresini doğru girmemeniz halinde belgeniz imza için koordinatörünüze ulaşmayacaktır.
- **Sending Administrative Contact Person:** Erasmus ofisinden sizinle iletişime geçen kişinin bilgilerini girebilirsiniz.

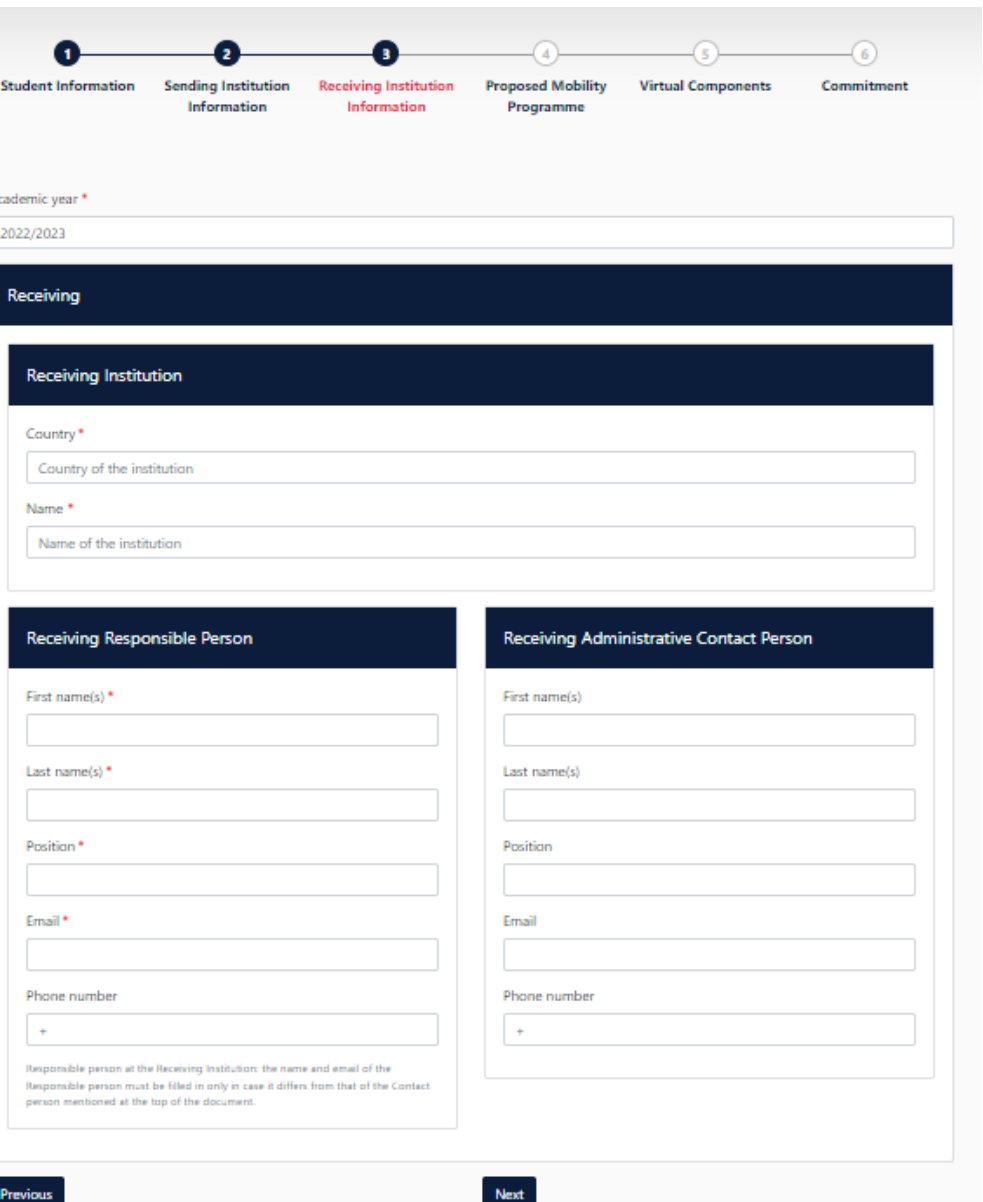

## ◦ **4. Önerilen Hareketlilik Programı**

#### **TABLE A:**

- Davet mektubu aldıysanız belgedeki tarihleri giriniz. Almadıysanız gideceğiniz kurumun sitesinden akademik takviminden faydalanabilirsiniz. Yine bulamazsanız ofisle iletişime geçiniz veya tahmini tarihler giriniz.
- Misafir olacağınız kurumda alacağınız **derslerin her birini "+Add Component to Table A"** butonuyla eklemeniz gerekmektedir.
- Size gönderilen veya gideceğiniz kurumun sitesinden bulduğunuz **ders listesinden** almak istediğiniz dersleri kodlarıyla birlikte teker teker ekleyiniz.
- Alacağınız derslerin verileceği dili seçiniz. «The level of language competence» olarak dil seviyenizi giriniz.

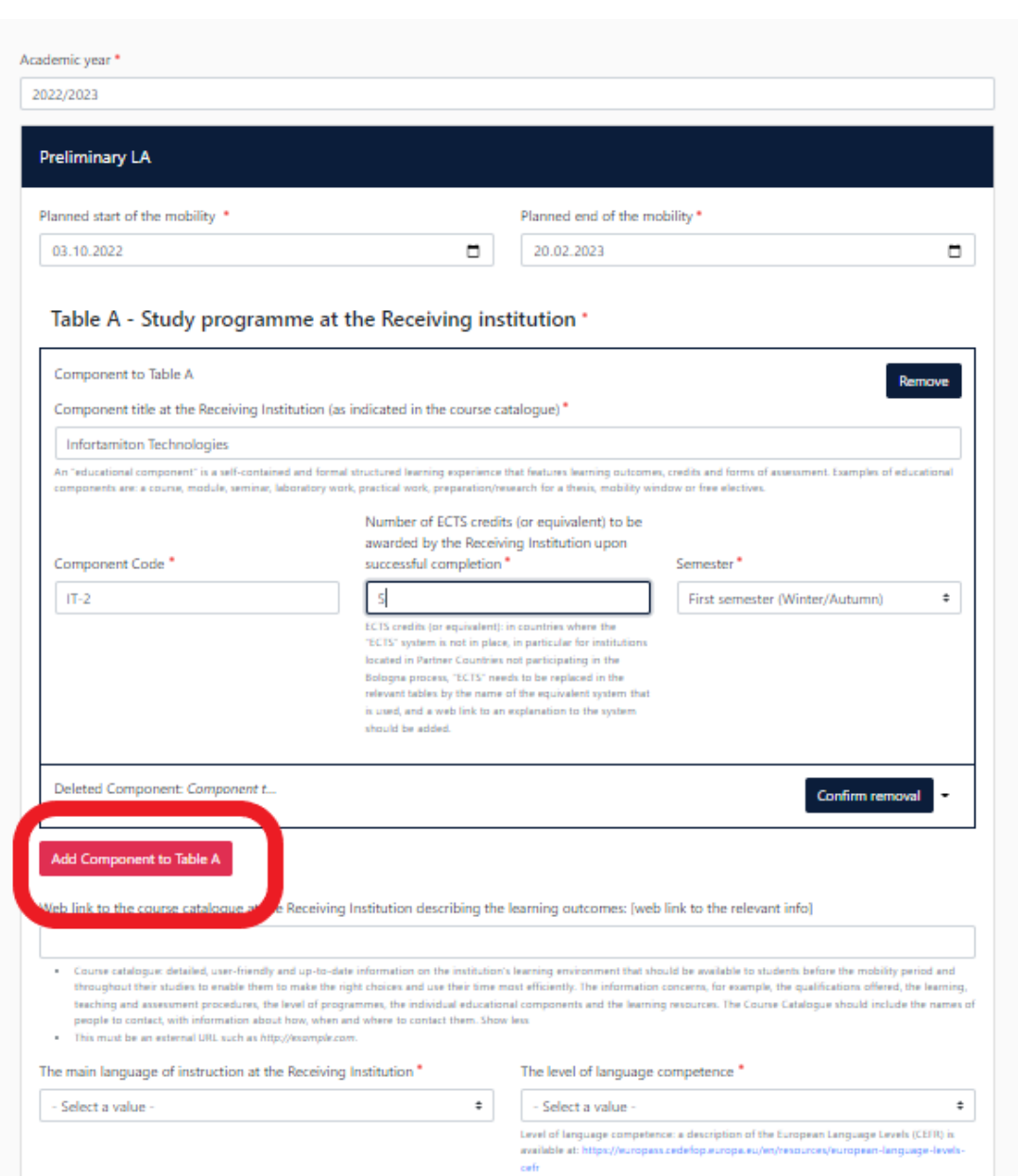

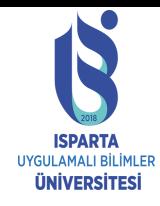

#### **TABLE B:**

- ISUBÜ'de saydıracağınız derslerin her birini **+Add Component to Table B"** butonuyla teker teker eklemeniz gerekmektedir. Alacağınız derslerin kodlarına <https://akts.isparta.edu.tr/> sayfasından bulabilirsiniz. (Burada bir sonraki dönem almanız gereken/ daha önce almamış olduğunuz dersleri girmeniz gerekmektedir. Ders seçimi yapmış olduğunuz için dönem başında ders seçimi yapmanıza gerek kalmayacaktır.)
- Online Learning Agreement'ınız öncelikle kurumumuzdaki bölüm koordinatörünüz tarafından onaylanacaktır. O nedenle, ders seçimlerini yapmadan **öncelikle bölümdeki hocanıza onaylatmanız**, daha sonra Online Learning Agreement'ınızı doldurmanız önerilmektedir.

#### Table B - Recognition at the Sending institution \*

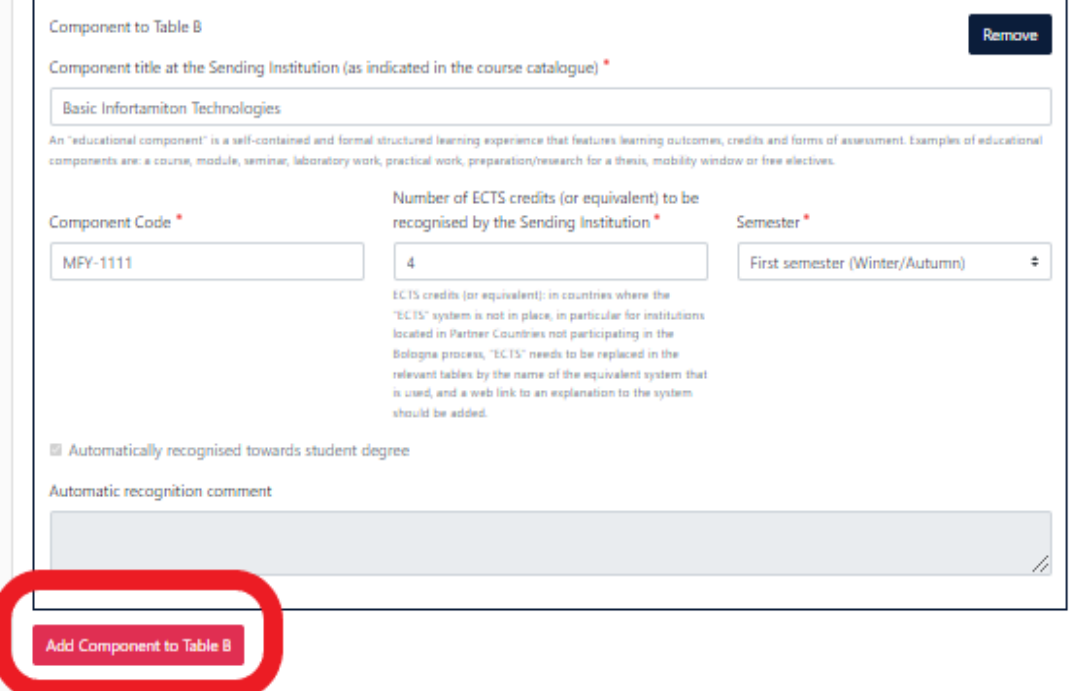

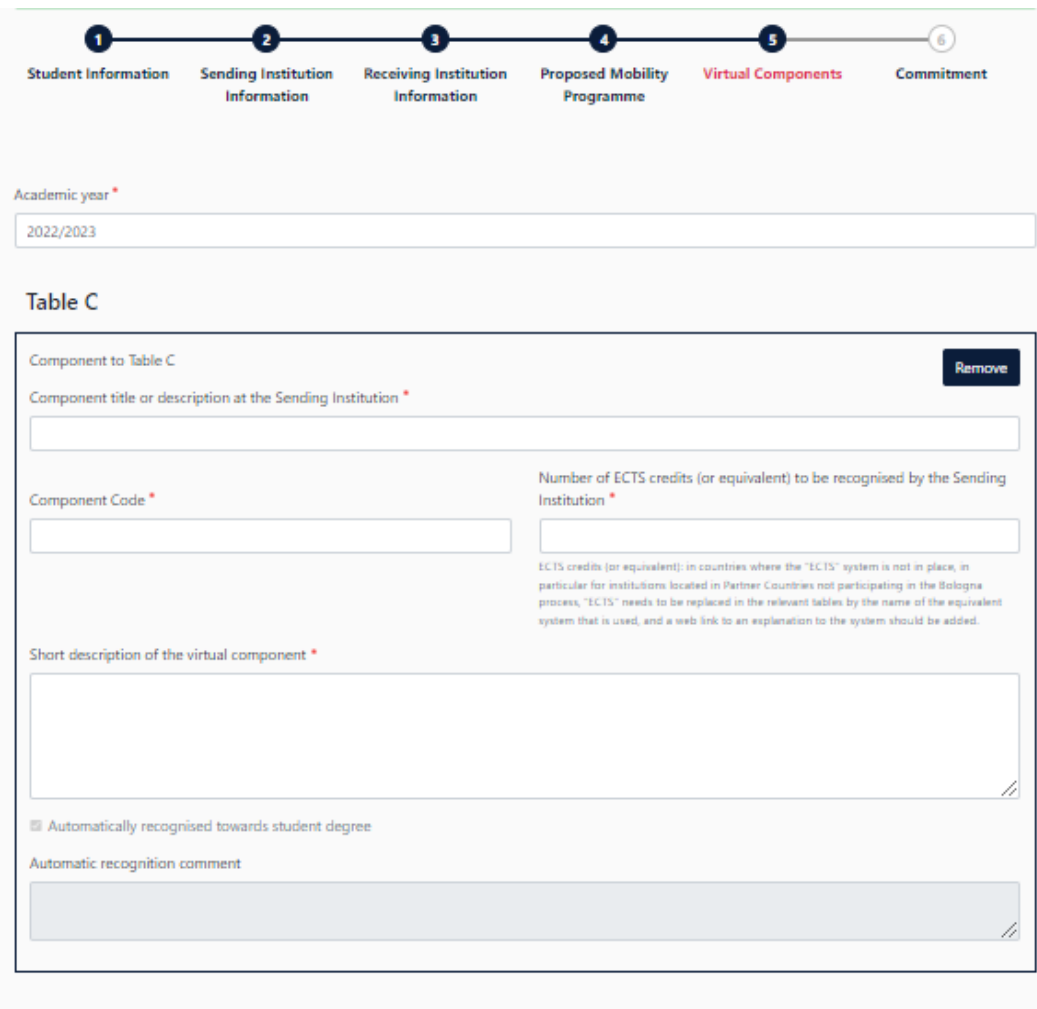

Please add the Table if you wish to indicate virtual component(s) at the receiving institution before, during or after the physical mobility to further enhance the learning outcomes.

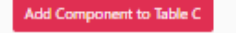

Next

#### **TABLE C:**

◦ Eğer gideceğiniz kurumda alacağınız online dersler var ise, derslerin her birini

**+Add Component to Table C"** butonuyla teker teker eklemeniz gerekmektedir.

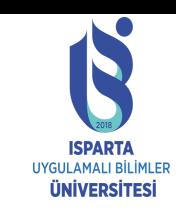

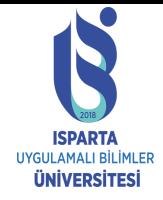

# **4. ADIM: İmza İşlemleri**

- Bir sonraki sayfada karşınıza bir imza kutucuğu çıkacaktır. Bu kutucuğa imzanızı atınız. (İşlem bilgisayarda fare/touchpad, telefonda dokunmatik ekran yoluyla yapılabilir.) Clear butonuna basarak kutucuğu temizleyebilir işlemi tekrarlayabilirsiniz.
- İmzanızı attıktan sonra «Sign and Send the Learning Agreement to the Responsible person at the Sending Institution for riview» butonuna tıklayınız. Bu butona tıkladığınızda OLA'nız bölüm koordinatörünüze göndermiş olacaksınız. Eğer bölüm koordinatörünüz derslerinizi onaylamazsa size düzeltme geri gönderebilir. **Bu nedenle sık sık maillerinizi kontrol etmeniz gerekmektedir.** Onaylarsa, imzasınız atar ve karşı kurumdaki bölüm koordinatörünün imzası için gönderilir.

#### Academic year

2022/2023

#### **Commitment Preliminary**

By digitally signing this document, the student, the Sending Institution and the Receiving Institution confirm that they approve the Learning Agreement and that they will comply with all the arrangements agreed by all parties. Sending and Receiving Institutions undertake to apply all the principles of the Erasmus Charter for Higher Education relating to mobility for studies (or the principles agreed in the Inter-Institutional Agreement for institutions located in Partner Countries). The Beneficiary Institution and the student should also commit to what is set out in the Erasmus+ grant agreement. The Receiving Institution confirms that the educational components listed are in line with its course catalogue and should be available to the student. The Sending Institution commits to recognise all the credits or equivalent units gained at the Receiving Institution for the successfully completed educational components and to count them towards the student's degree. The student and the Receiving Institution will oblems or changes regarding the study programme, responsible persons and/or study period.

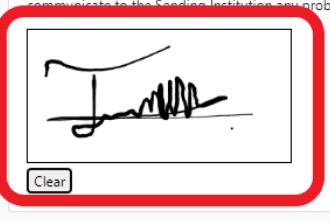

By clicking on "Sign and send" you also g

Sign and send the Online Learning Agreement to the Responsible person at the Sending Institution for review

#### **ULUSAL VE ULUSLARARASI İLİŞKİLER OFİSİ**

- Web: [https://uluslararasi.isparta.edu.tr](http://www.instagram.com/ispartainternational/)
- E-Mail : international@isparta.edu.tr
- Phone: +90 246 214 6584

#### **ERASMUS OFİSİ**

- Web: [https://erasmus.isparta.edu.tr](http://www.instagram.com/ispartainternational/)
- E-Mail : erasmus@isparta.edu.tr
- Phone: +90 246 214 6586

#### **SOSYAL MEDYA**

- **Twitter** http://twitter.com/isubuinternt
- **Instagram -**
- Sorun yaşadığınız noktalarda mail ile iletişime geçebilirsiniz.
- Sürecinizin doğru şekilde ilerleyebilmesi için yukarıda yer alan talimatları dikkatlice okuyunuz. Yapılacak her hata ya da eksiklik evrağınızın imzalanma süresini geciktirecektir.
- Sisteme yabancılık çekmemek adına girişlerinizi bilgisayar kullanıp web sayfası üzerinden yapmanızı tavsiye ederiz.

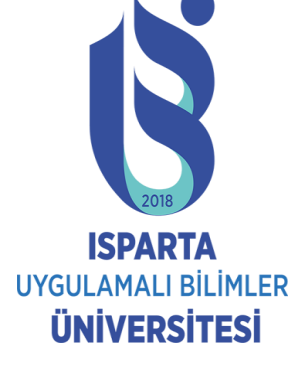

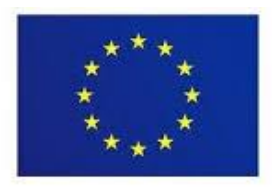

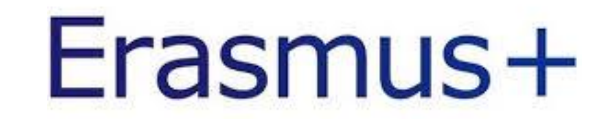